## **Speaker Ready Room Acceptance Instructions**

1) To accept or decline the invitation to present, lead speakers need to first click on the Speaker Ready Room button on the link provided in your Acceptance Email.

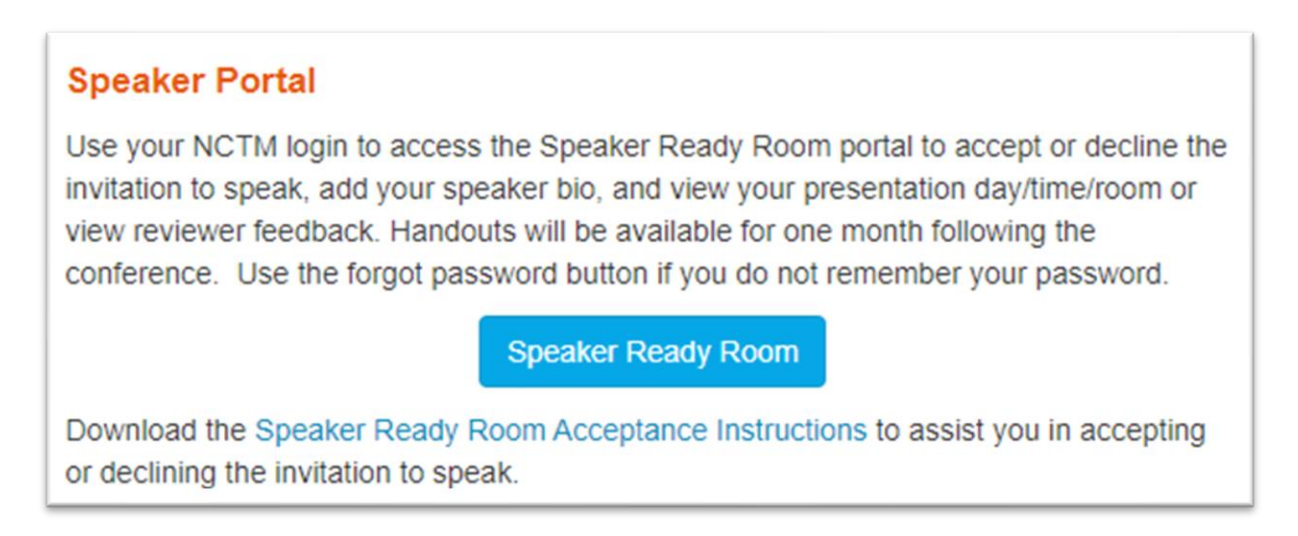

2) After you click on the Speaker Ready Room button, it will take you to the event site where you will click on the NCTM Sign In button as shown below.

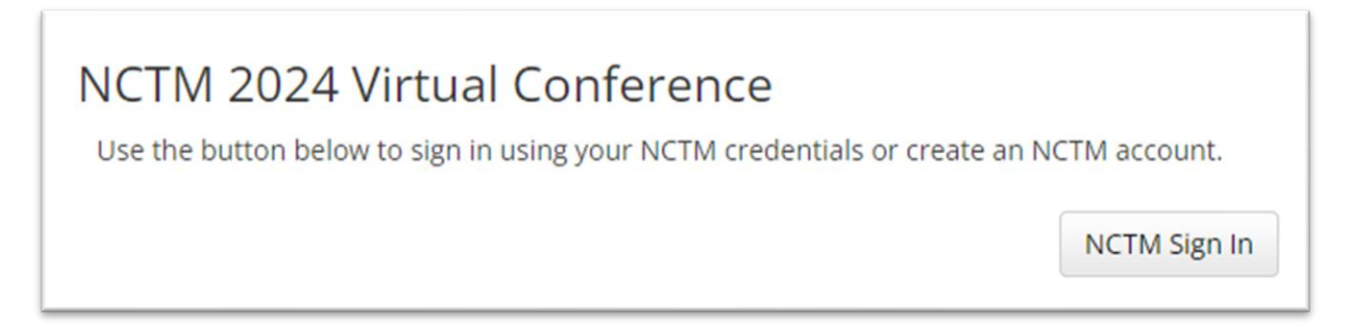

3) After clicking on the NCTM Sign button, you will be asked to Log in using your In NCTM Credentials. They should be the same used at the time of your proposal submission. Click the Log In button to take you to your account.

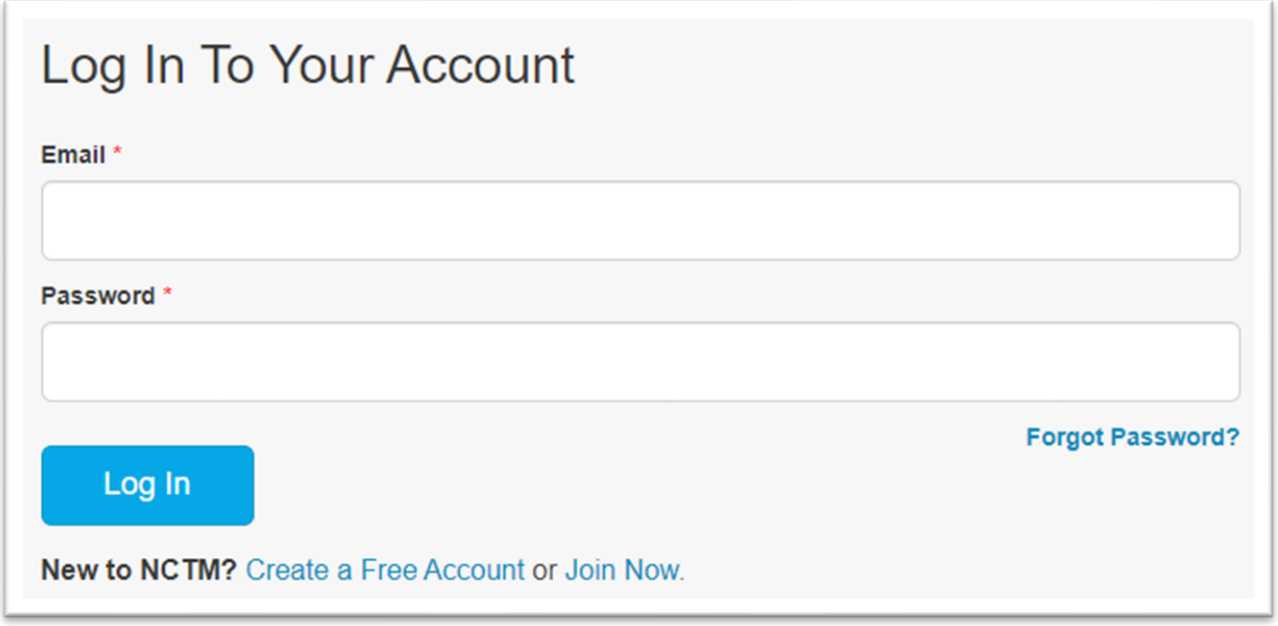

4) Once you are on the NCTM log-in page, enter your username (email) and the password associated with your NCTM account. This should be the same set of credentials used for your submission. If you do not remember your password, please click the "forgot password" button.

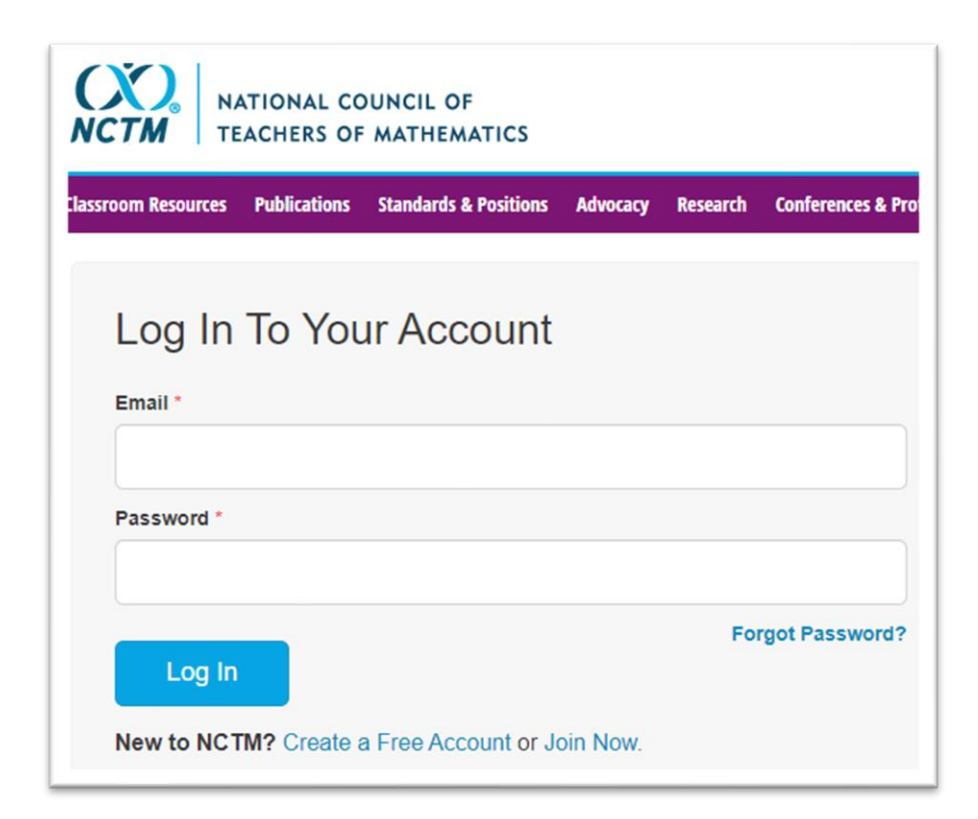

You should see the RSVP page first after logging in but this could vary.

Step 1 of 3: **Accept or Decline the Invitation**

You will see your accepted presentation(s) listed here. If there are more than one, you see each presentation with an RSVP question, the assigned date, time, and location.

If you are accepting the invitation, please select yes to move on to the next page. If you are declining the invitation, please select no and enter a reason. When done click Submit.

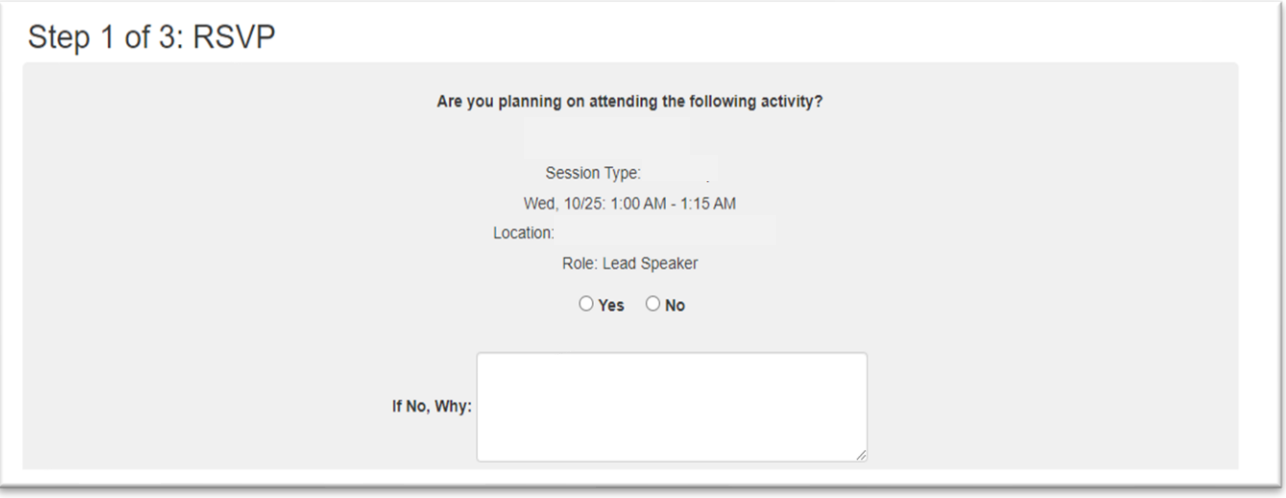

Step 2 of 3: **Bio & Headshot**

After accepting the offer, you will be directed to the Bio page (recommended: 2-3 sentences). You will also have the option to upload a headshot. A headshot is not required. Then click Save.

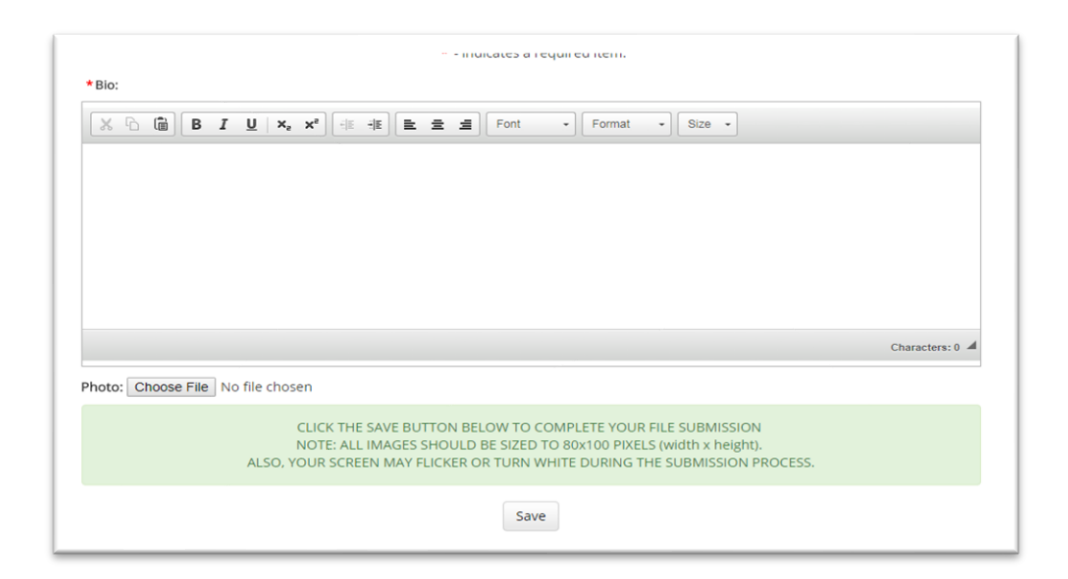

## Step 3 of 3: **Profile – Contact Information**

Please confirm your contact information. Fill in the required fields indicated with a red askerisk. If your name, affiliation, city, state, and contact email changed, please notify NCTM to update your membership account at [nctm@nctm.org,](mailto:nctm@nctm.org) or call (800) 235-7566 for assistance in updating NCTM account. If your NCTM account has not changed, please fill in the required information as shown below, then click Save.

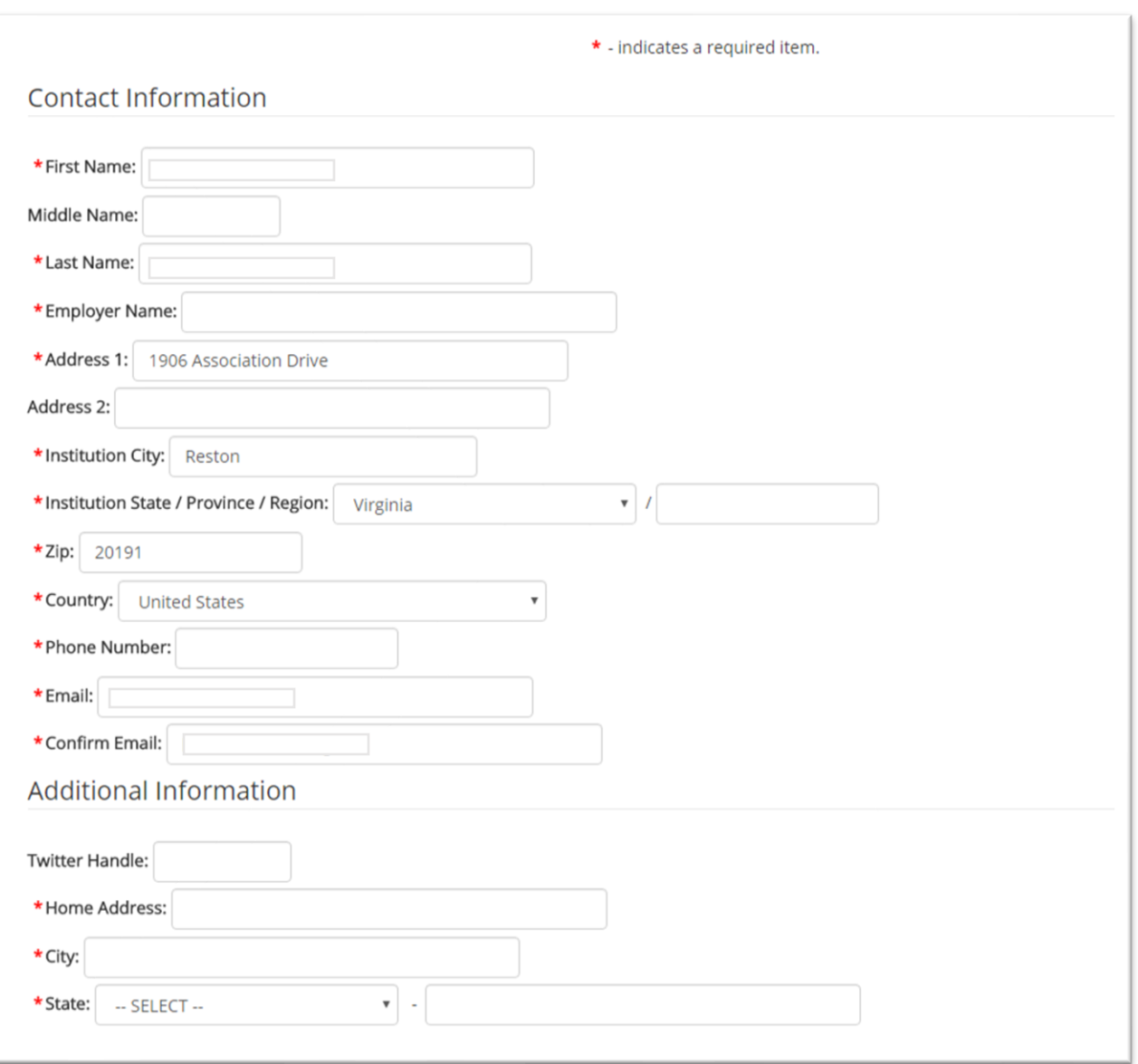

To edit your biography, add a headshot, update your profile, or view your submission, after you log in click on the word **Dashboard** in the upper left corner, then choose where you would like to make your changes from the opened Dashboard. See screen print below.

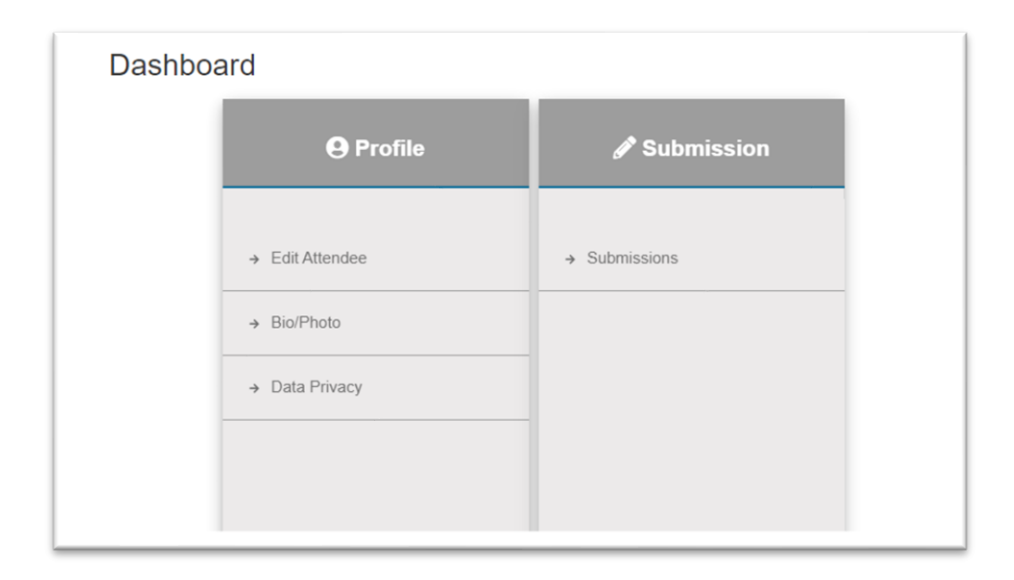

Always click save to keep your changes.

Please use the registration link located in the notification email to locate the link where you will register. Lead speakers **MUST** register by the deadline. Co-speakers do not need to register by the deadline but should register before the early bird deadline for offered savings.